## **Software**<sup>46</sup>

### **Application Designer**

**Multi Language Management**

Version 8.3.1

April 2013

# Application Designer

This document applies to Application Designer Version 8.3.1.

Specifications contained herein are subject to change and these changes will be reported in subsequent release notes or new editions.

Copyright © 2005-2013 Software AG, Darmstadt, Germany and/or Software AG USA, Inc., Reston, VA, United States of America, and/or their licensors.

Detailed information on trademarks and patents owned by Software AG and/or its subsidiaries is located at http://documentation.softwareag.com/legal/.

Use of this software is subject to adherence to Software AG's licensing conditions and terms. These terms are part of the product documentation, located at http://documentation.softwareag.com/legal/ and/or in the root installation directory of the licensed product(s).

This software may include portions of third-party products. Forthird-party copyright notices and license terms, please referto "License Texts, Copyright Notices and Disclaimers of Third-Party Products". This document is part of the product documentation, located at http://documentation.softwareag.com/legal/ and/or in the root installation directory of the licensed product(s).

#### **Document ID: CIT-MULTILANG-831-20130412**

#### **Table of Contents**

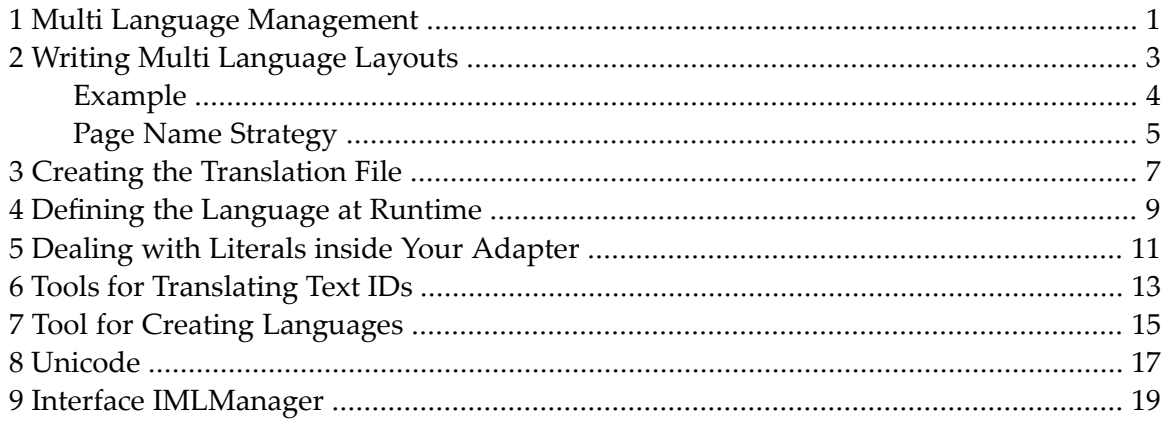

### <span id="page-4-0"></span>**1 Multi Language Management**

The multi language management is responsible for changing the text IDs into strings that are presented to the user.

There are two translation aspects:

- All literals in the GUI definitions of a layout are replaced by strings which are language-specific.
- Literals you output within your adapter code (e.g. status messages) must be translated.

The multi language management is internally kept cleanly behind an internal interface. This means that in the future a different implementation will be available to provide a solution to find a string for a given text ID. In this documentation, the default implementation which simply uses comma separated value files is described.

The information provided in this documentation is organized under the following headings:

**Writing Multi [Language](#page-6-0) Layouts Creating the [Translation](#page-10-0) File Defining the [Language](#page-12-0) at Runtime Dealing with Literals inside Your [Adapter](#page-14-0) Tools for [Translating](#page-16-0) Text IDs Tool for Creating [Languages](#page-18-0) [Unicode](#page-20-0) Interface [IMLManager](#page-22-0)**

#### <span id="page-6-0"></span> $\overline{2}$ Writing Multi Language Layouts

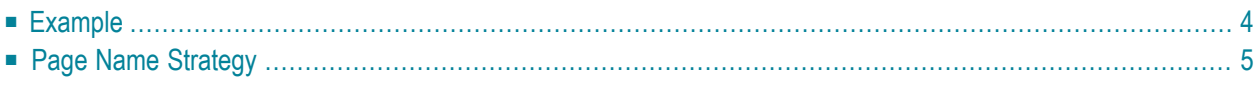

When defining properties of controls inside a layout definition, there are always two options to specify fix labels: either use property name or property textid. In case your pages support multi language ability, you only have to use the textid property. At runtime, the corresponding labels are found in the following way:

- Each PAGE has the property translationreference. This property may be the name of the HTML file - or it may be a logical name, used by different HTML pages.
- Inside Application Designer, there are defined directories and files in which the text information is stored: each application project is represented by a directory under the web application directory of Application Designer. (See *Application Project Management* for more details on managing projects.) Inside the project directory, there is a directory */multilanguage/*. Under this directory, each language is represented by its own directory, e.g. by the directory */multilanguage/de/* for German translations.
- Inside each language directory, there is one comma separated value (CSV) file for each page name. The name of the file is *<pagename>.csv* (for example, *Login.csv*).
- <span id="page-7-0"></span> $\blacksquare$  Inside the CSV file, each line contains the text ID, a semicolon and the label text, e.g. "Label1;Login name".

#### **Example**

Let us assume you have defined an application project "accountmgmt". Inside the application project, there is a layout definition *account.xml* that points via the translationreference property of PAGE to "account". The file structure inside your application project directory now looks as follows:

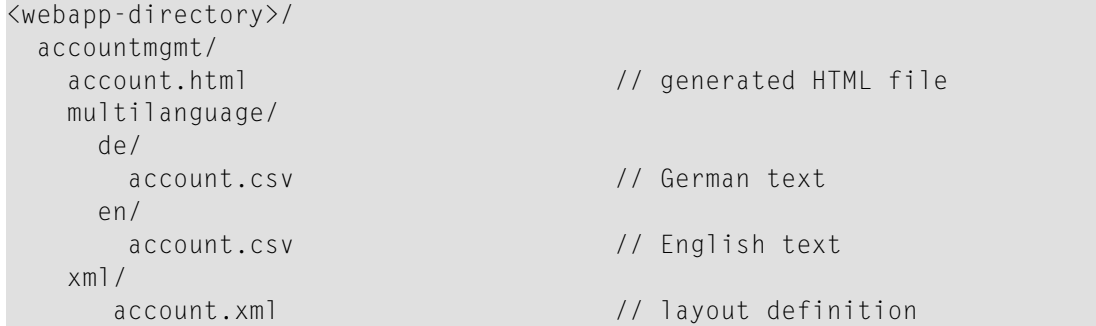

#### <span id="page-8-0"></span>**Page Name Strategy**

The previous section explained how a translation file is found for a certain HTML page. Basically, the translation reference is used to link the layout definition and the Application Designer multi language management.

In general, there are two strategies for using this translation reference, and a mixture of both:

- Specify one central page name for a couple of pages. Therefore, all pages share the same multi language information (i.e. the same *.csv* file).
- Specify one page name for each page. Therefore, every page has its own *.csv* file.

For larger projects, it makes sense to combine different literal information into one file - in order to keep consistency and to avoid redundancy. Of course, you have to synchronize the naming of text IDs for each page.

### <span id="page-10-0"></span>**3 Creating the Translation File**

The translation file (*account.csv* in the **[example](#page-7-0)** of the previous section) is a simple comma separated file with the following format:

textid1;text1 textid2;text2 textid3,text3

If your text itself contains a semicolon, then write " $\langle$ ;".

You can either create the file by using a text editor or you can use Application Designer's Literal Assistant which is integrated in the Layout Painter.

Pay attention: when using text editors of your own, you must configure your editor to store the text using UTF-8 character encoding. Otherwise, any characters that are not "ASCII characters < 128" will not be properly displayed. Make sure that your editor is UTF-8 capable.

## <span id="page-12-0"></span>**4 Defining the Language at Runtime**

With the protected member m\_sessionContext, you find or set the currently active language used by the multi language management:

```
...
m_sessionContext.setLanguage("de");
...
```
The value passed to the session context is only valid within the context of current session. Therefore, different users can be logged on to the system choosing different languages.

The string, which is passed to the setLanguage() method of m\_sessionContext, represents the name of the directory in which the CSV files are stored. You are not bound to the "de" and "en" directories; you can add any other directories representing additional languages.

### <span id="page-14-0"></span>**5 Dealing with Literals inside Your Adapter**

Use method replaceLiteral of the inherited Adapter class to replace messages:

```
...
this.outputMessage("S",replaceLiteral("APP1","successFileSaved"));
...
```
The first parameter is an abbreviation - the file name of the multi language file. The second parameter is the text ID that should be translated into text as described previously.

It is also possible to pass parameters of your application to the multi language management. For example, if you want to show a success message which informs that file "xyz" was saved, proceed as follows:

```
...
String fileName = "xyz";
this.outputMessage("S",replaceLiteral("APP1","successFileSaved",fileName));
...
```
The corresponding line in the CSV file (*APP1.csv*) in the *\en* directory for English looks like:

```
...
successFileSave;File &1 was saved successfully
...
```
The "&1" is automatically replaced with the file name. There are other variants of the replaceLiteral() method available to pass 2 or 3 parameters. In this case, use &1, &2 and &3 in the text definition.

### <span id="page-16-0"></span>**6 Tools for Translating Text IDs**

There are two tools. One is the Literal Assistant that is part of the Layout Painter. The other is the Literal Translator.

For detailed information on these tools, see

- *Using the Literal Assistant* and *Literal Translator* in the *Development Workplace* documentation.
- *Using the Literal Assistant* and *Literal Translator* in the *Ajax Developer* documentation.

### <span id="page-18-0"></span>**7 Tool for Creating Languages**

Application Designer comes with two languages: "en" for English and "de" for German. When creating a new language abbreviation, you have to take care of the following:

- You have to create language directories in your projects.
- You have to copy certain files in which Application Designer holds text information that is language dependent.

The Language Manager automates the creation of language abbreviations. For detailed information on this tool, see *Language Manager* in the *Development Workplace* documentation.

### <span id="page-20-0"></span>**8 Unicode**

Pay attention to the fact that Application Designer is fully based on Unicode and its UTF-8 format. All multi language files must be in UTF-8 format. Especially pay attention when maintaining CSV files with programs like MS Excel.

### <span id="page-22-0"></span>**9 Interface IMLManager**

Application Designer uses CSV files as the default implementation for storing translation information. In some scenarios, you do not want Application Designer to be responsible for storing this information, but want to store translation information on your own.

Example: you may already have a text database within your existing application, and you may already have defined procedures on top of this: translation tools, automated translation etc.

Application Designer provides an interface com.softwareag.cis.multilanguage.IMLManager that is internally used for accessing translation information:

```
public interface IMLManager
   public void refreshBuffers();
    public String getString(String language,
                            String project,
                            String application,
                            String literal);
   public boolean checkIfExists(String language,
                                 String project,
                                 String application,
                                 String literal);
   public String getString(String language,
                            String project,
                            String application,
                            String literal,
                            String[] embeddedStrings);
    public String[] getApplicationStrings(String language,
                                          String project,
                                          String application,
                                          String[] textIds);
```
See the JavaDoc API documentation for detailed information.

}

You can implement this interface by a class of your own and register this class in the Application Designer runtime environment. The registration is done inside the *cisconfig.xml* file:

```
<cisconfig ...
             multilanguagemanager="<your implementation>"
             \ldots\overline{\mathcal{L}}
```
Be aware of the fact that the interface is a pure "access interface" that is used at runtime; i.e. whenever Application Designer requires information about a certain text ID, the interface is called. The interface currently does not provide methods for writing text information back, i.e. there is no coupling of Application Designer's multi language tools (e.g. translation inside the Layout Painter).